# INSTALLER ET CONFIGURER VOTRE ENVIRONNEMENT TERRAFORM

## Introduction

Dans ce chapitre, nous comment vorointique notre environnement Terraform . L'avantage, c'est qu'il est distribp**aoe**kag**es obinasi**re forme différentes plates-formes et architectures prises en charge, de compiler. Il suffit donc d'installer le binaire Terraform compre et le déplacer vers un répertoire inclus dPATH, vosimep seysntèmenté

## Installation sous Linux

### **Linux**

Dans cette partie, noucomment procéder à une installation de Terraform sur une machine Linux . D'abord, rendez-vopus geud'ilastallation de Teetrrafo trouvez le package approprié pour votre système et téléchargezsuis sur la distribution Ubuntu en version 19.10 en architecture prendre en compte l'archive zip suivante, en copiant son url :

Ensuite, vous devrez mettre à niveau votre système et vos packa

sudo apt update -y && sudo apt upgrade -y

Installez ensuite le package wget et unzip s'ils ne sont pas déjà

sudo apt install -y wget unzip

Nous sommes maintenantélénant de fichier zip de Terraform pour Linux depuis le site officiel. Au moment de la rédaction de cet article, Terraform était la 0.12.24, ce qui nous donne la commande suiva

wget https://releases.hashicorp.com/terraform/0.12.24/terraform\_0.12.24\_linux\_amd64.zip

Après avoir téléchargé Terraform, nous allons décompresser l'are /usr/local/bin/ afin que n'importe quel utilisateur normal pu programme terraform :

sudo unzip ./terraform\_0.12.24\_linux\_amd64.zip -d /usr/local/bin

Enfin, Il ne reste vérifies sigterraiform est installé avec succès , en tapant la commande suivante :

terraform -v

Résultat :

Terraform v0.12.24

Cette étape n'est pas vraiment obligatoire, mais vous pouvez générer une paire de clés ssheafinde vous connecter à vos machines virt protocole ssh. Pour ce faire, lancez la commande suivante en de votre paire de clés sans indiquer de phrase secrète :

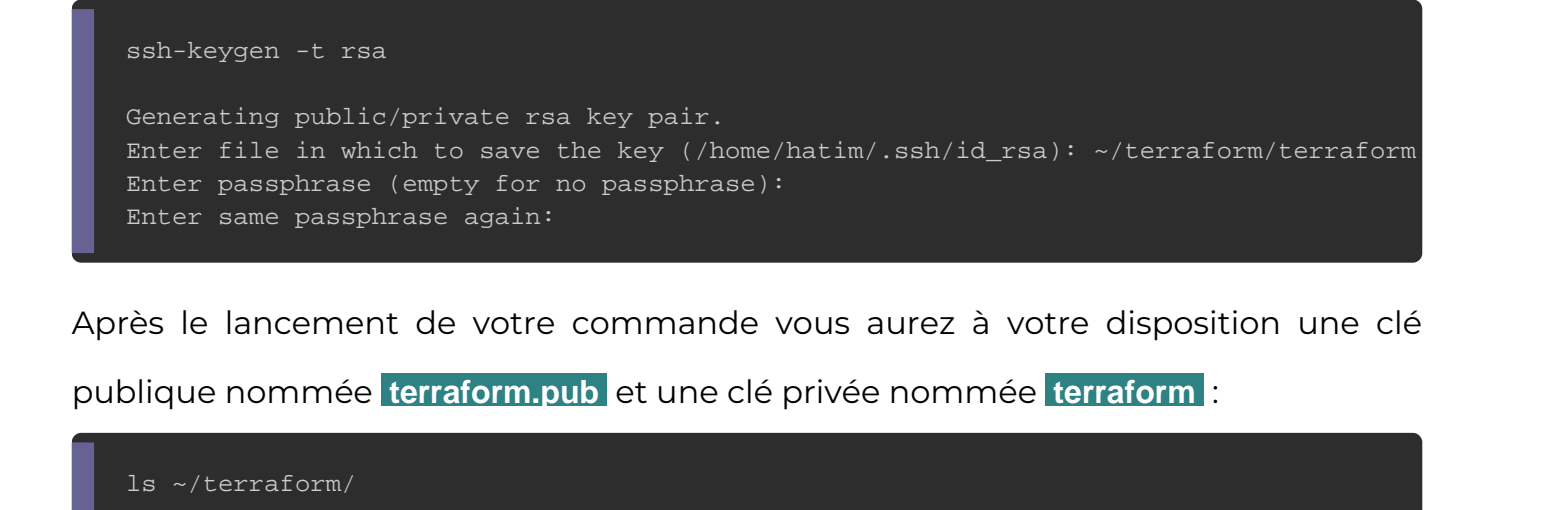

Résultat :

terraform.pub terraform

Ensuite, il faut penser à sécuriser votre clé privée en mettant à avec la commande suivante :

chmod 400 terraform

Voilà, l'installation sur Linux est désormais terminée, dans s'attaquera à l'os Windows.

Installation sous Windows

Cette fois si je vais vous moinstraden terranaFromme snut Windows sous forme de deux méthodes, une installation manuelle et une installation gestionnaire de paquets Gwhindowasey

Installation manuelle

Commencez par télécharger la version appropriée deagTeerrafo [d'installation o](https://www.terraform.io/downloads.html)ffDcands emon cas, c'est la version Windows 64 bits

Une fois le téléchargement terminé, créez un dos C:\ eroùsuvoustre pourrez placer l'exécutable Terraform. Allez ensuite trouver dans l'explorateur de fichiers et extrayez ce fichier zip dans le créé précédemment :

Appartient à devopssec.fr - [lien original ici](https://devopssec.fr/article/installer-configurer-environnement-terraform)

Maintenant il surajoutter volutre exécutable Terraform à votre variable d'environnement nommée PATH, c'est la variable système utilisée par Wi localiser les fichiers exécutables, ainsi vous pouvez e Terraform depuis n'importe où en ligne de commande. Pour étapes suivantes :

Commencez par ouvrir votre menu Démarrer et tapez "en première chose qui apparaît devrait être "Modifier les varial système".

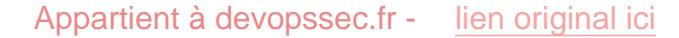

Cliquez dessus et vous devriez voir cette fenêtre, cliquez "Variables d'environnement" :

Appartient à devopssec.fr - [lien original ici](https://devopssec.fr/article/installer-configurer-environnement-terraform)

Dans la section inférieure où il est indiqué "variables s variable nommée "PATH" et cliquez sur modifier :

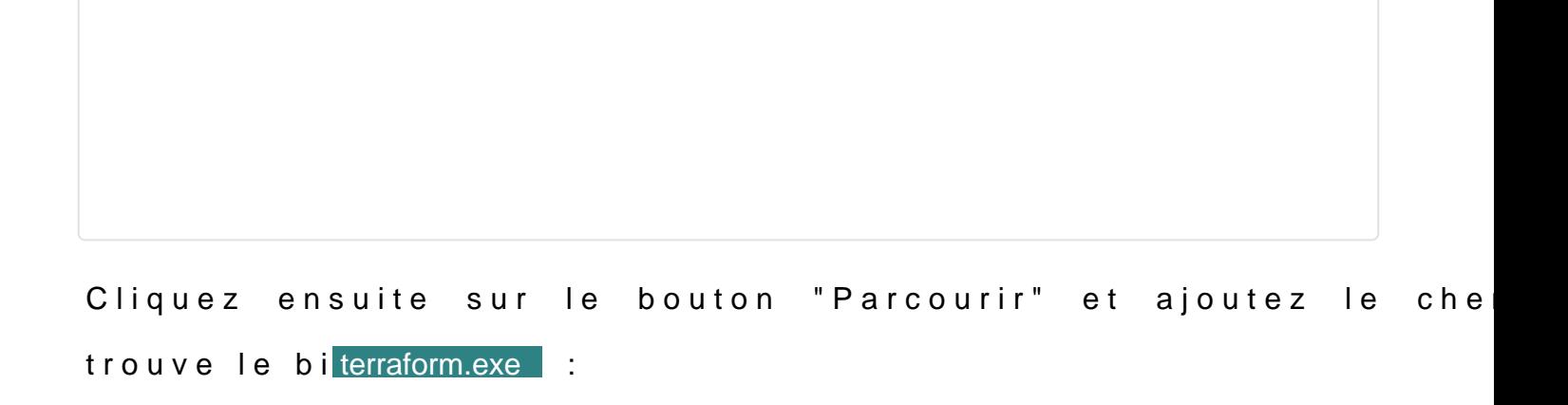

Comme pour l'installation sous Linux, il vériéer se te traform lessi qu'à installé avec succès sur votre machine Windows , ouvrez votre powershell et lar commande suivante :

terraform --version

Résultat :

Terraform v0.12.24

### Installation avec le gestionnaire de paquets Chocolatey

Dans cette méthode nous utiliserons plutôt un gestionnaire Windows. Il existe quelques gestionnaires de packages que pour installer Terraform sur Windows. Pour Windows, cmbatety éfér rend l'installation, la suppression et la mise à jour (comme paquets sous Linux) de logiciels aussi simples qu'une comm ligne, et Terraform n'y fait pas exception.

Pour installer Terraform avec Chocolatey, procédez comme suit :

- 1. Ouvrez une invite CMD / PowerShell en tant qu'adminis Chocolatey à l'aide de la comemandang ed ed 'installation
- 2. Une fois cette opération terminée, exécutez la comma l'opti<sup>t</sup>y afin d'activer l'acceptation automatique :

#### choco install -y terraform

Enfin, vérifiez que l'installation a réussi en entrant la commande

terraform --version

#### Résultat :

Terraform v0.12.24

Génération d'une paire de clés SSH sous Windows

Comme pour Linux, vous pouvez déjà commencer à générer une qui sera utilisée pour vous permettre d'accéder en toute sé créées dans des sous-réseaux publics. La génération d'un Windows est un peu plus fastidieuse que sur WindowPsu. T On miguetnilise vous retrouverez l'exécutable sulim baallation de PuTTYgen

Une fois l'installation terminée, démarrez PuTTYgen et accepte défaut SSH-2 RSA et définissez le nombre de bits d'une clé n'est pas déjà défini. Ensuite, cliquez sur le bouton "Générer souris dans la zone vide pour générer une clé aléatoire :

Ensuite, pour enregistrer la clé publique, cliquez sur "Conversions" haut et ensuite cliquez sur le sous-menu "Export OpenSSH Key" confirmer que vous souhaitez enregistrer la clé sans mot de cliquant sur "Oui". Vous pouvez stocker cette clé dans n'importe mais pour plus de simplicité, stockez-la dans le même dossie exécutable Terraform :

Enfin, Cliquez sur "Save private key", confirmez que vous souha sans mot de passe en cliquant sur "Oui". . Enregist emplacement que votre clé publique sous le format "ppk" (PuTTY

Appartient à devopssec.fr - [lien original ici](https://devopssec.fr/article/installer-configurer-environnement-terraform)

# **Conclusion**

Vous connaissez maint différent les façons d'installer et d'exécuter Terraform sous Windows et Linux . Nous sommes donc prêts à utiliser l'outil Terra futurs chapitres !